# **Course Planner**

# **What is the Course Planner and why is it useful?**

The online planner is a tool to help you map out the required courses for your major. This tutorial is designed to teach you how to use the planner. It is an electronic record of your requirements that empowers you to plan and monitor your progress towards your major. This tutorial addresses using the planner for major related classes but can also be used for other major/minor or general education requirements.

The online planner is used during or after visiting your adviser to determine what courses will satisfy the requirements for a specific major or minor program. You can associate courses to a given quarter or leave them unassigned. Only you may add or edit the information in your planner.

You are required to complete an online plan as part of the school of engineering declaration of major process. The online planner will also be used to help academic departments determine class spaces for future quarters.

# **1. How to find the course planner**

• From My Student Center click on "Plan" link under Academics. This will take you to the "My Planner" page.

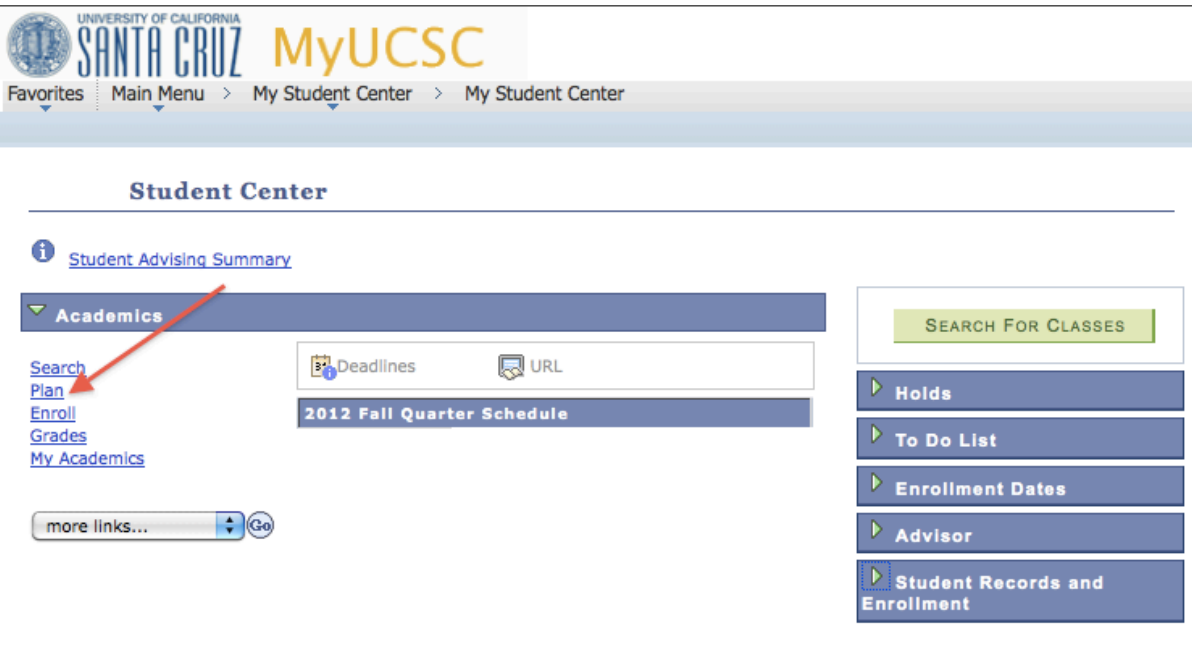

# **2. Building your major program course list**

- When you first open the course planner, the following screen and message will display: "Your planner is empty. Use Plan by My Requirements to identify unsatisfied requirements and Search Catalog to add courses to your planner."
- **To browse for courses to add in the Planner**, click on the "Browse Course Catalog" button, to search the catalog alphabetically.

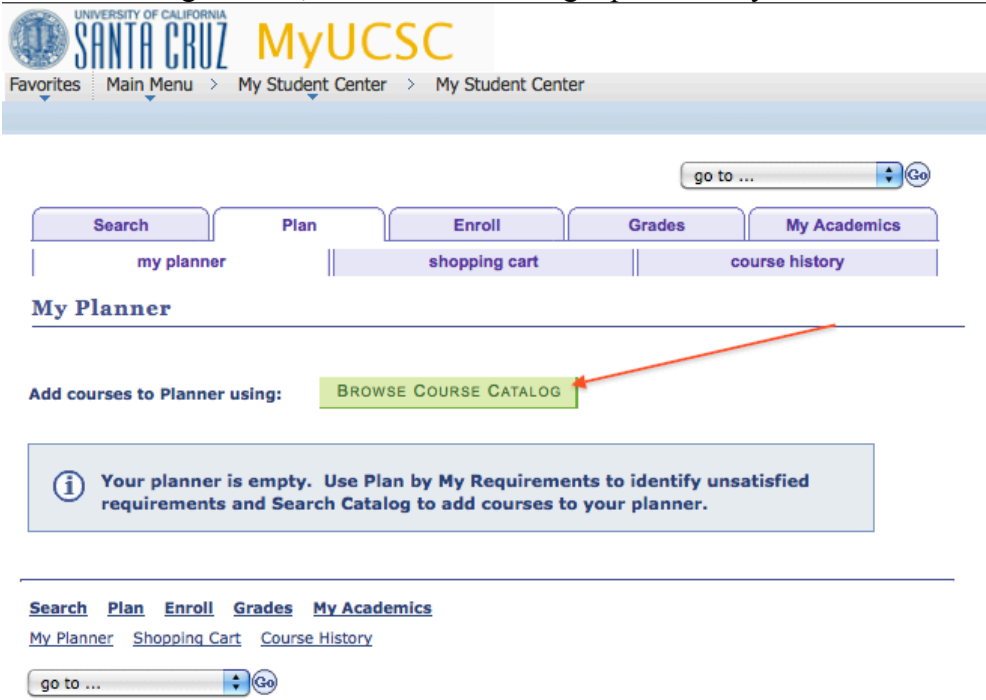

*Note: To return to your planner, Click on "my planner" at the top of the page!*

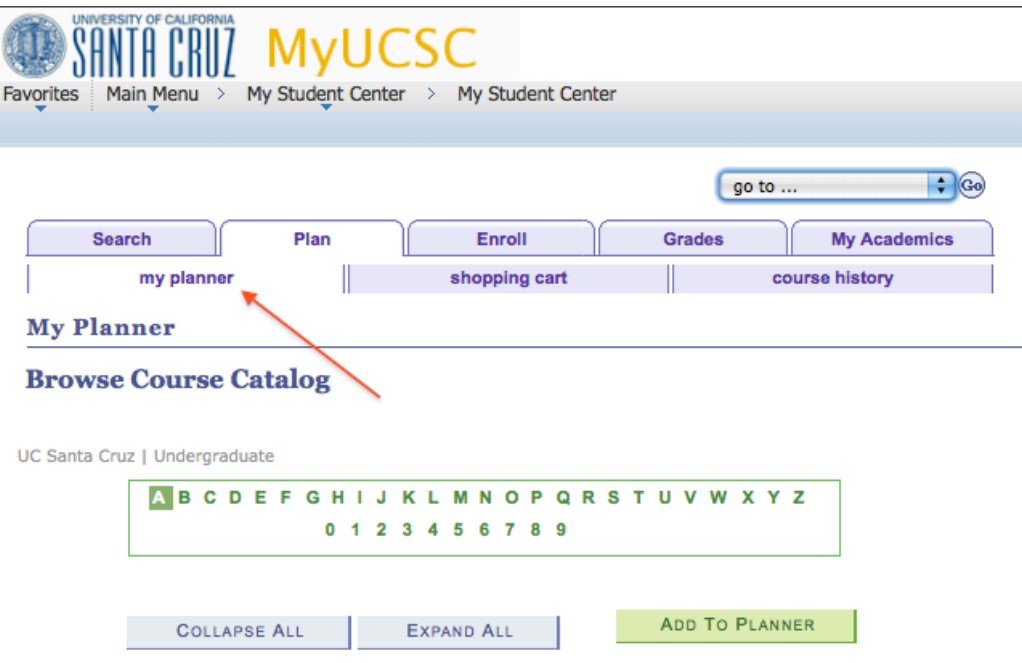

Suppose you are a computer science major and are required to take programming courses. To view the detailed programming courses offered at UCSC, click on "C" then scroll down and click "CMPS-Computer Science" to expand the list of courses.

- Once the list is expanded, you can click on a specific course to see more detailed information about each course.
- Detailed information for the class includes the course Description, Prerequisite(s), and the General Education code(s) the class fulfills.

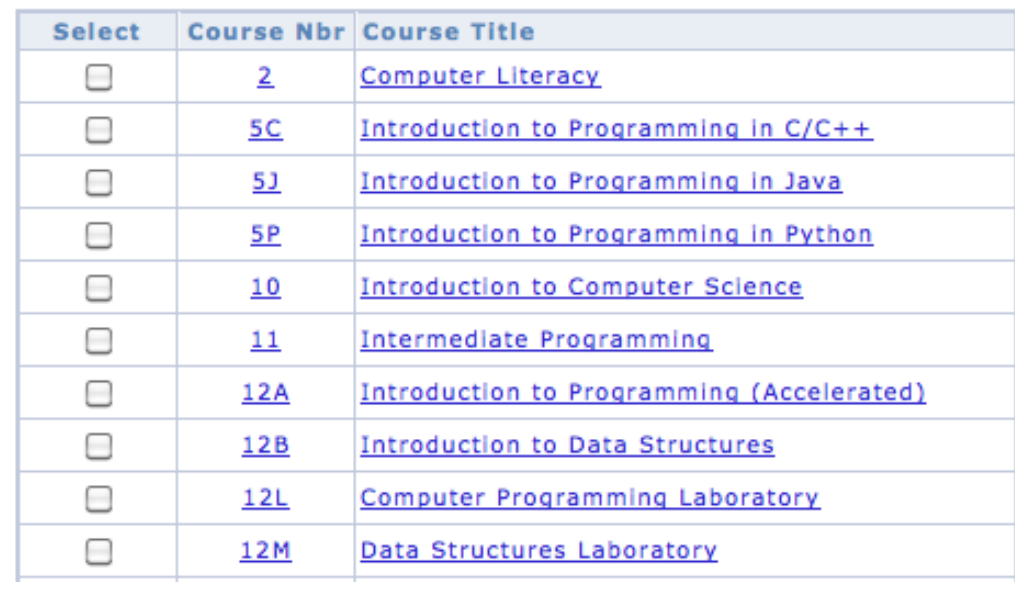

# CMPS - Computer Science

- Because this is a planning tool only, the specific schedule of classes will not be displayed.
- Individual courses can be added by clicking the "add to planner" button on the right side.<br>
CMPS 12A - Introduction to Programming (Accelerated)

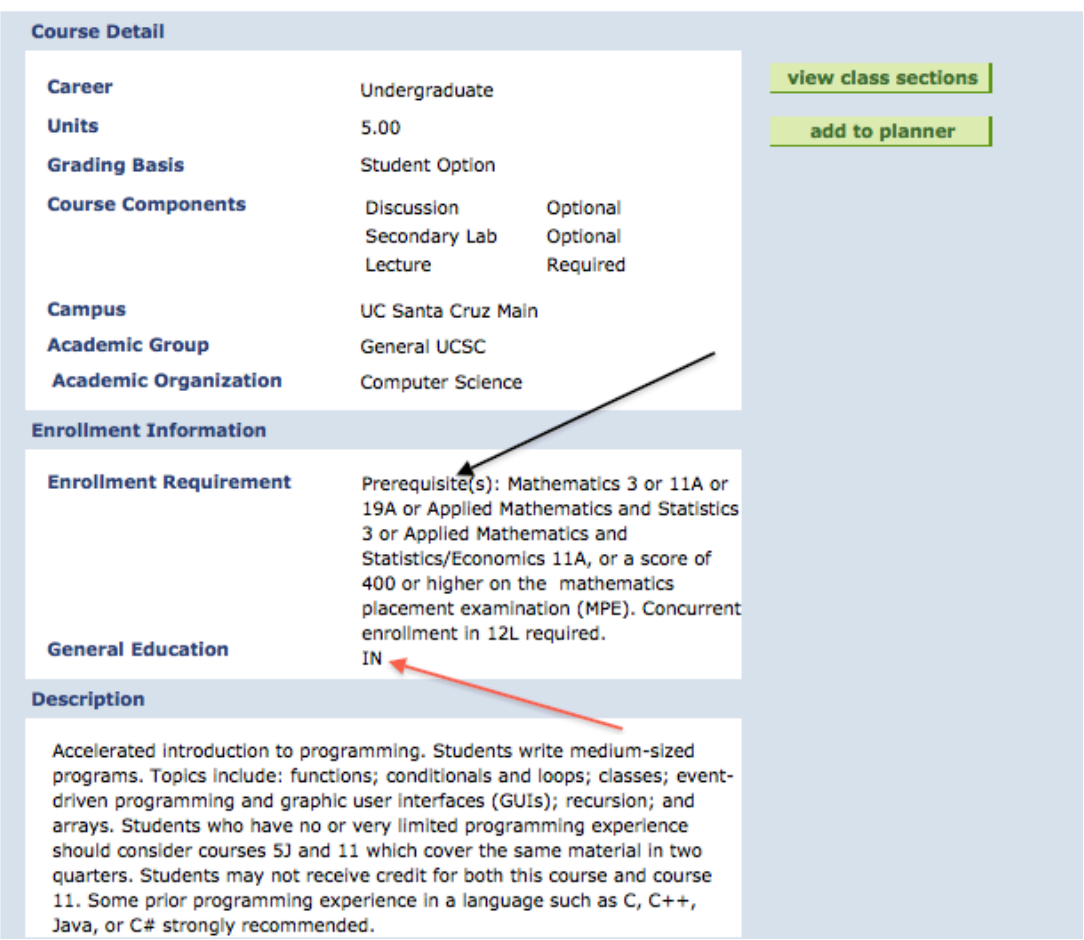

• **To add multiple courses to the planner:** Check the "select" box for the desired courses and click on the "Add to Planner" button.

# o *Note: If there is a lab associated with a class make sure to also ADD it to your planner.*

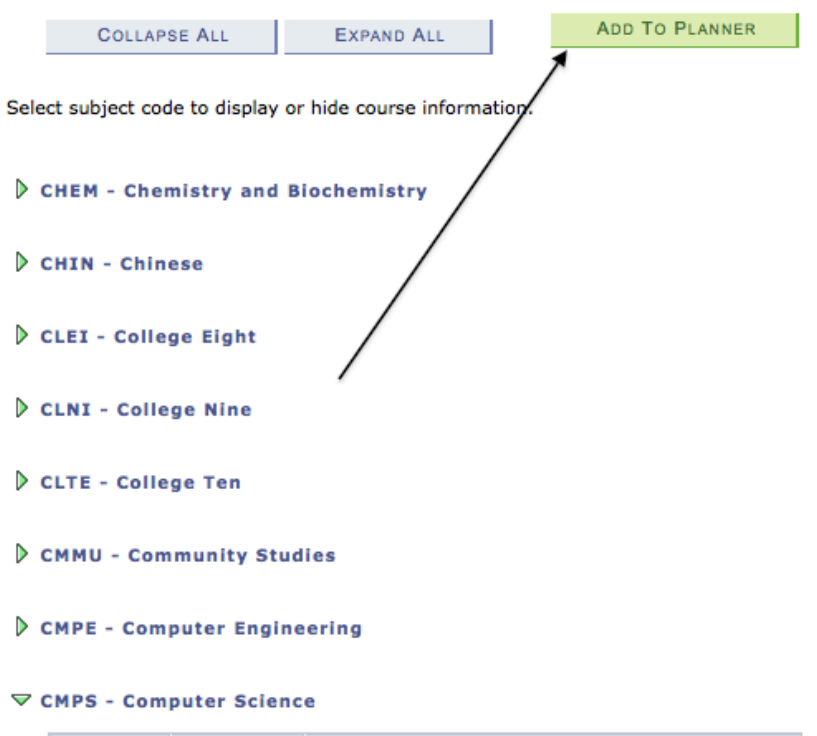

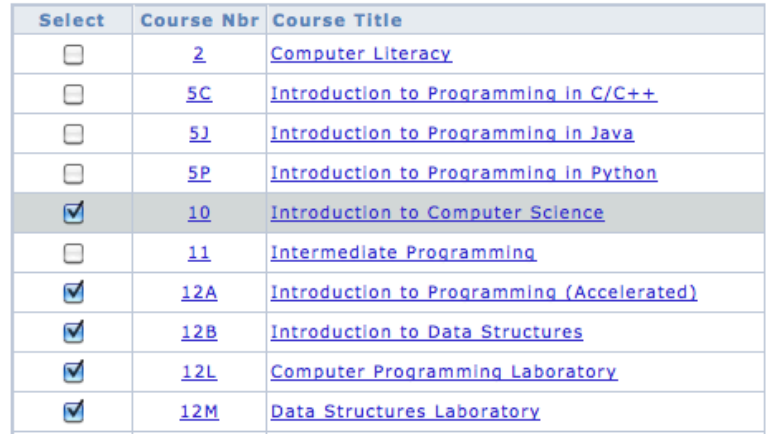

• Once you've successfully added courses to the planner a confirmation message will be displayed. These courses are now in the planner. *Note: This does not enroll you in the class!*

> CMPS 10, CMPS 12A, CMPS 12B, CMPS 12L, CMPS 12M have been added to your Planner.

## **3. How to delete courses from your Planner**

- One or multiple classes can be deleted from the planner by checking the "Select" box to the left of the course title(s), and then clicking on the trash can to the right of the course title(s).
- To completely clear your planner of all courses, use the "Delete All" button.
	- o *Note: The "yes" under "Prereq" does NOT mean that you have satisfied the course prerequisite. It means the course has prerequisites.*

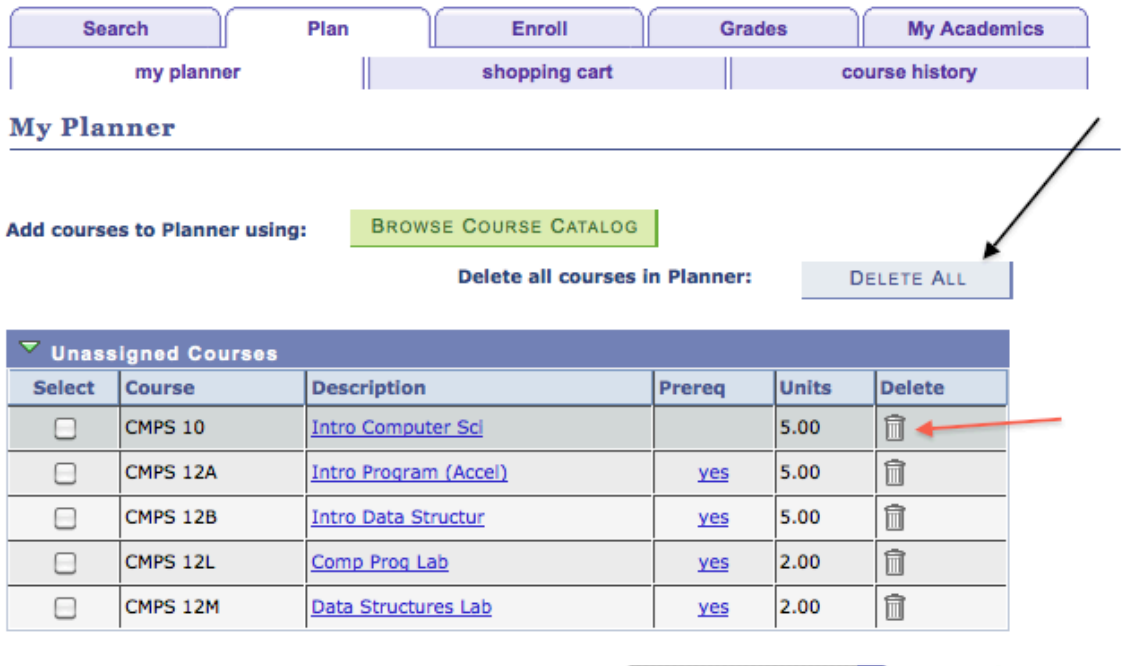

**Contract of the Contract of the Contract of the Contract of the Contract of the Contract of the Contract of the Contract of the Contract of the Contract of the Contract of the Contract of the Contract of the Contract of t** 

Move selected courses to Term

 $\div$  move

# **4. Assigning your courses to a specific quarter**

- Notice that courses in your planner are organized in alphabetical order, under the heading "Unassigned Courses"
	- o Use the Planner to organize your courses by term(e.g. Fall, Winter, Spring).
	- o A single or multiple courses can be moved at the same time.
- **To assign a course to a specific quarter:**
	- o 1. Check the select box to the left of the course title.
	- o 2. Select the desired quarter from the drop down menu under "Move selected courses to Term".
	- o 3. Then click "Move".

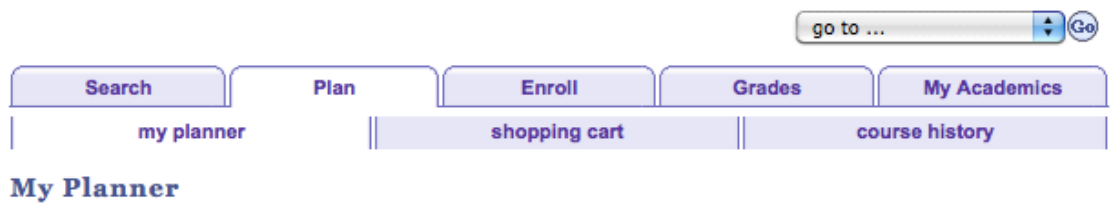

**Add courses to Planner using:** 

 $\nabla$  Unassigned Courses

BROWSE COURSE CATALOG

**Delete all courses in Planner:** 

**DELETE ALL** 

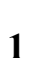

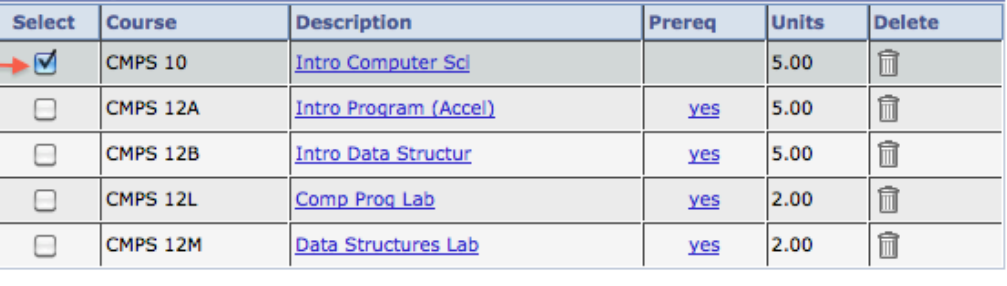

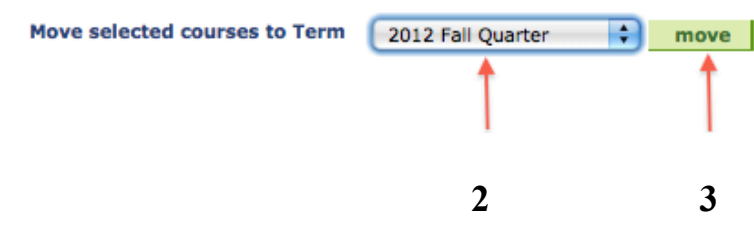

• Now when you view your planner, the CMPS 10 course is listed in the section under 2012 Fall Quarter.

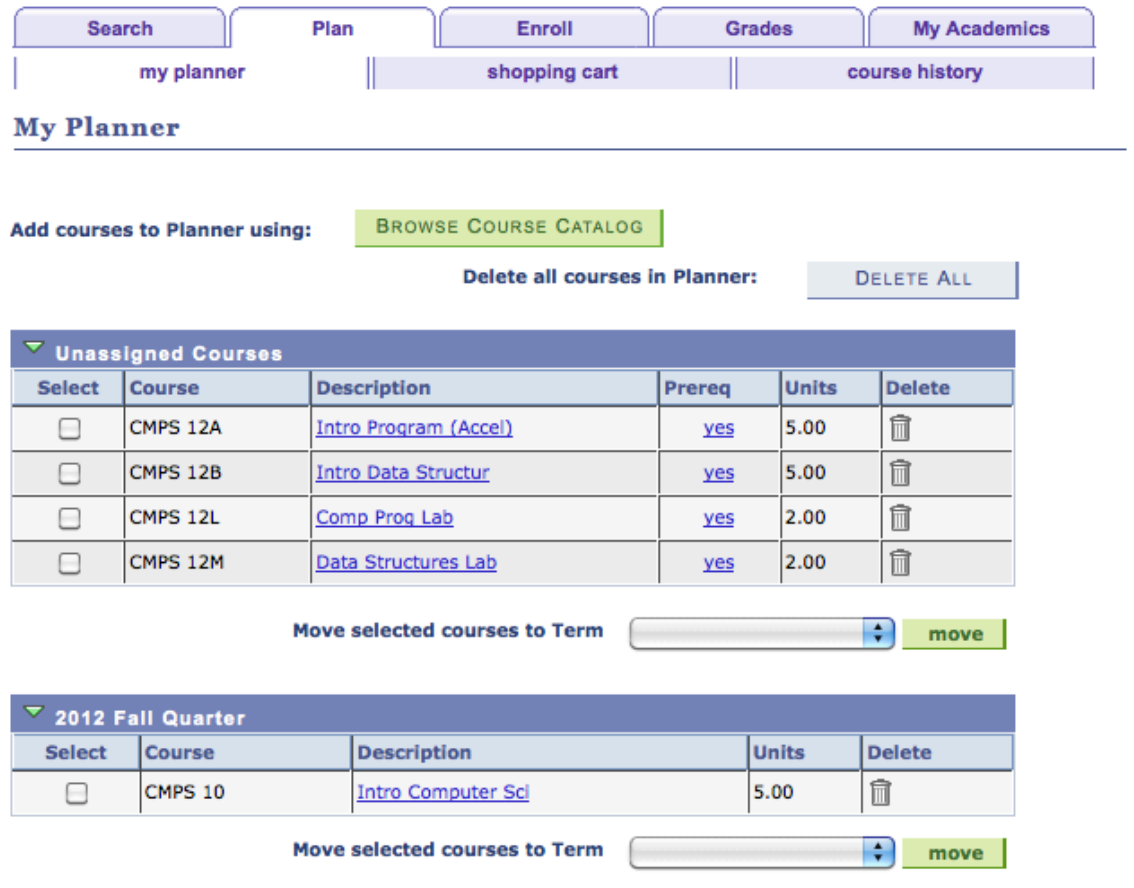

• Repeat the various steps until all your required courses that you have identified have been added to your planner and assigned to the quarter you expect to take them.

# **5. How to Enroll in courses from your Planner**

• Go Back to the "My Student Center" screen and select "Enroll" under Academics.

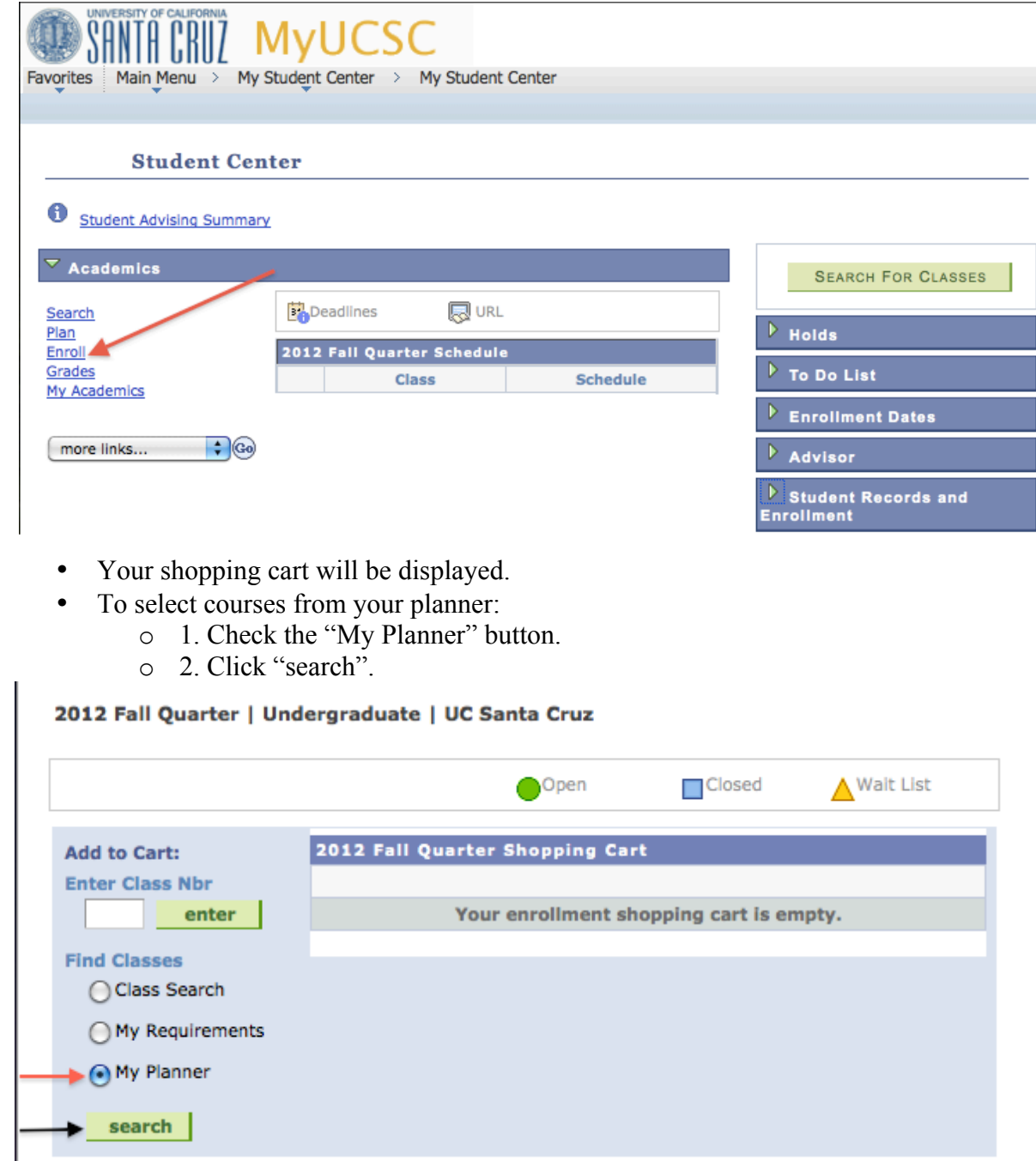

- Courses that are offered in the term you are enrolling in will be indicated with a "Select" button. Click the "select" button to begin the enrollment process.
- Pick out a secondary lab section if required and click the "Next" button.

**1**

**2**

### **Add Classes**

 $\Box$ -5 ⊣≡⊦

# **Search from My Planner**

2012 Fall Quarter | Undergraduate | UC Santa Cruz

#### Return to 1. Select classes to add

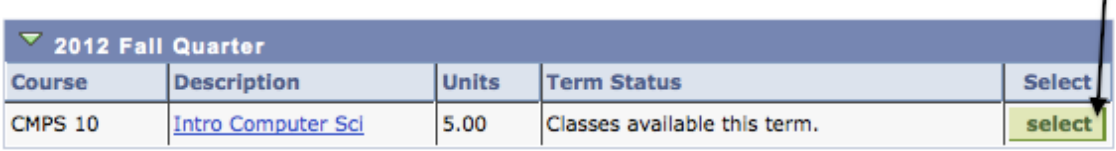

#### **Add Classes**

#### a)  $\vert \cdot \vert$  $\vert$   $\equiv$   $\vert$

# 1. Select classes to add - Enrollment Preferences

2012 Fall Quarter | Undergraduate | UC Santa Cruz

#### **CMPS** 10 - Intro Computer Sci

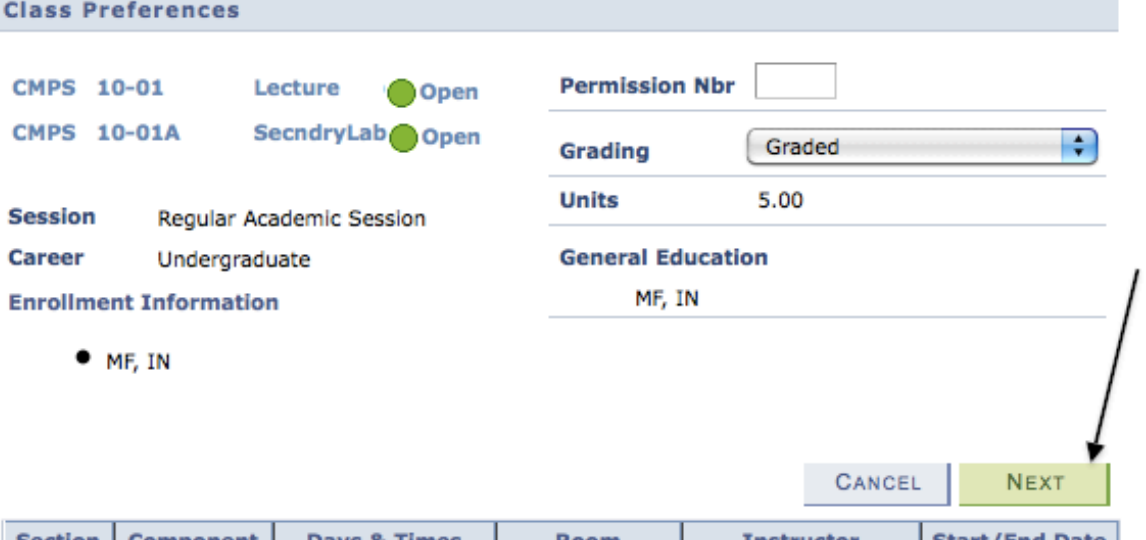

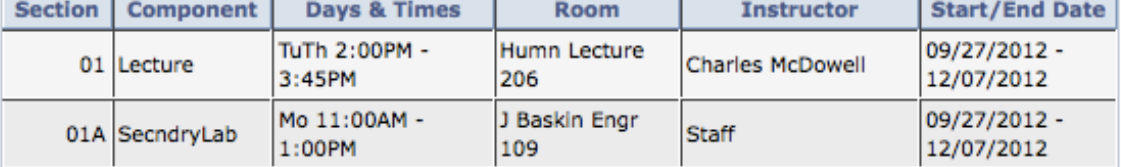

• A confirmation message will appear stating the class has been added to your Shopping Cart.

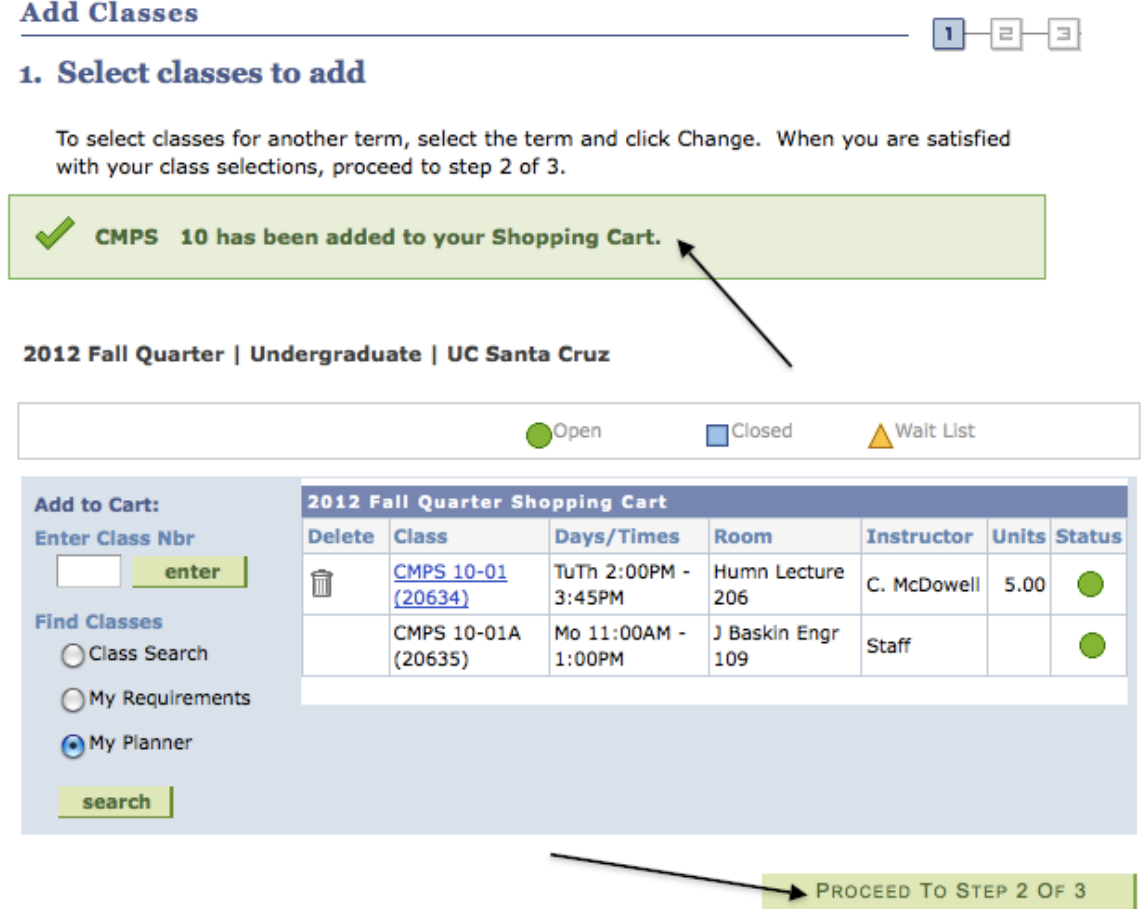

- Repeat the process until all the desired classes from the Planner have been added to the Shopping Cart.
- Once all the classes are in the Shopping Cart, click "Proceed to Step 2 Of 3" to finish enrolling into classes for the specific quarter.